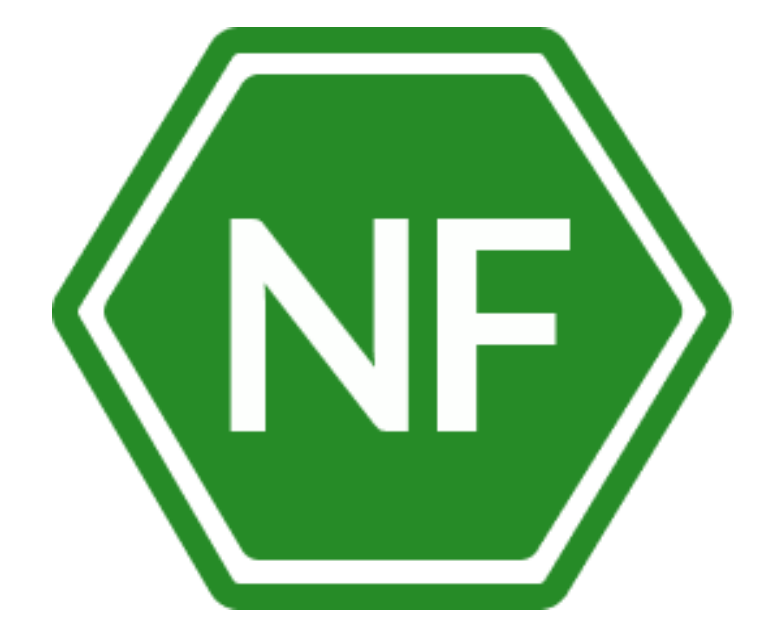

Руководство по установке

программного обеспечения «Программное средство автоматизированного контроля и мониторинга вебприложений NF Web Application Firewall (NF WAF)»

**ООО «СИВИЭЙ Технолоджиес»** 

### **ПРОГРАММНОЕ ОБЕСПЕЧЕНИЕ**

**«Программное средство автоматизированного контроля и мониторинга веб-приложений NF Web Application Firewall (NF WAF)»**

# **РУКОВОДСТВО ПО УСТАНОВКЕ**

**На 21 листе**

**Ростов-на-Дону** 

**2023**

Все упомянутые в этом документе названия продуктов, логотипы, торговыемарки товарные знаки принадлежат их владельцам.

Товарные знаки «NeuroFortress», «NF WAF», «NF Web Application Firewall», принадлежат ООО «Сивиэй Технолоджиес», «CVA Technologies».

Ни при каких обстоятельствах нельзя истолковывать любое содержимоенастоящего документа как прямое или косвенное предоставление лицензии или права наиспользование товарных знаков, логотипов или знаков обслуживания, приведенных в нем. Любое несанкционированное использование этих товарных знаков, логотипов или знаков обслуживания без письменного разрешения их правообладателя строго запрещено

# **СОДЕРЖАНИЕ**

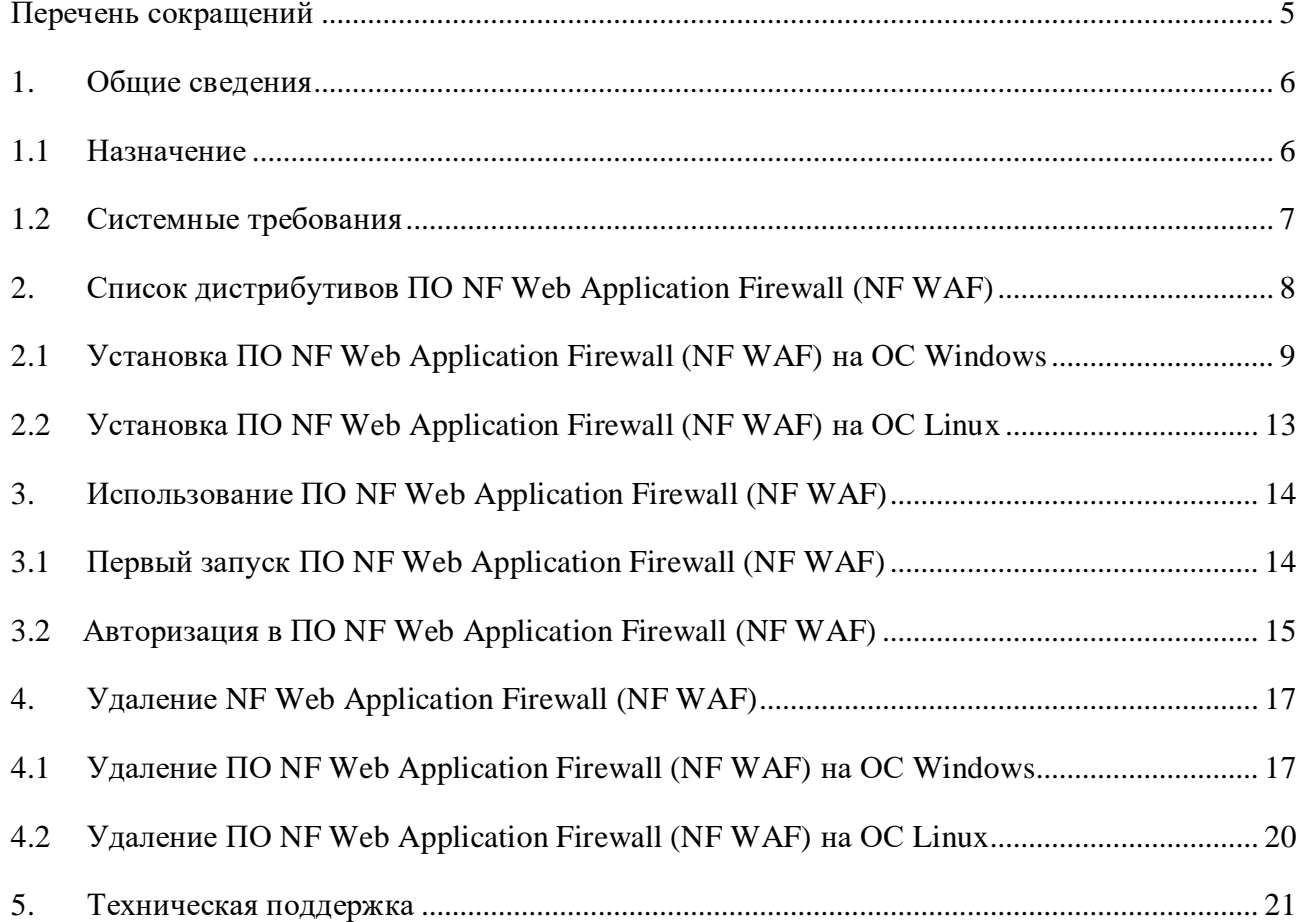

# <span id="page-4-0"></span>**Перечень сокращений**

Сокращения, которые используются в настоящем документе, приведены в таблице 1.

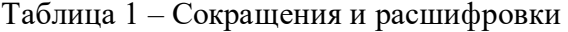

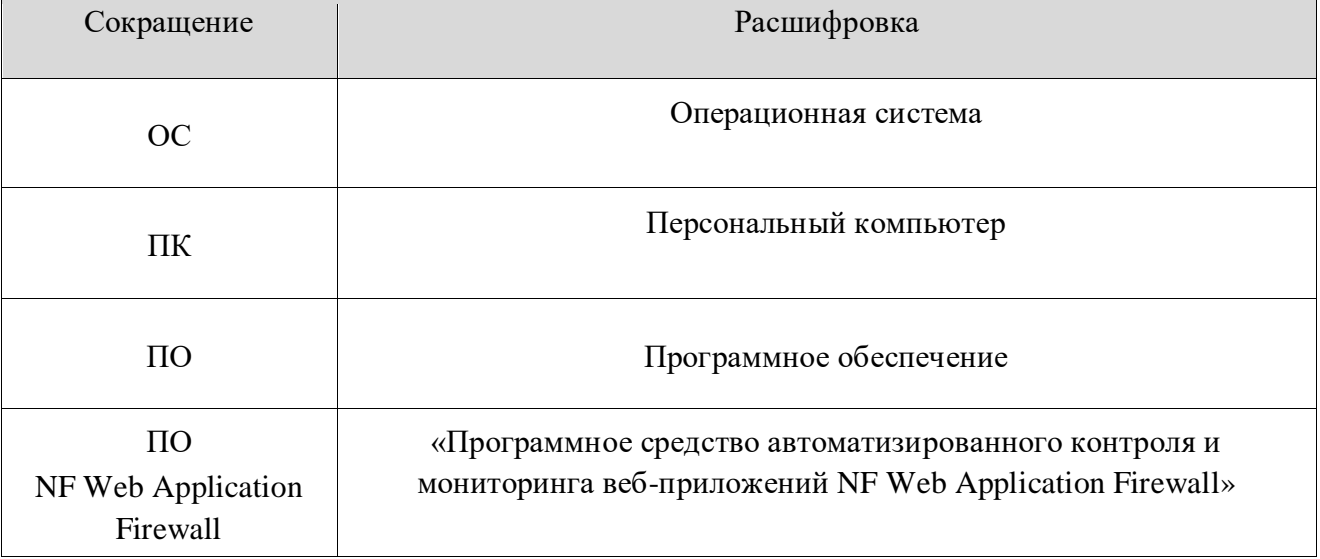

#### <span id="page-5-0"></span>**1. Общие сведения**

#### **1.1 Назначение**

<span id="page-5-1"></span>Программный продукт «Программное средство автоматизированного контроля и мониторинга веб-приложений NF Web Application Firewall (NF WAF)» - это совокупность программных мониторов и фильтров, предназначенных для обнаружения и блокирования сетевых атак на веб-приложение. NF Web Application Firewall (NF WAF) устанавливается перед защищаемым веб ресурсом и анализирует все передаваемые HTTP запросы на наличие вредоносного кода и потенциально опасную активность злоумышленников. При проведении анализа NF Web Application Firewall (NF WAF) основывается на различных механизмах сигнатурного анализа, правилах, средствах анализа аномалий. Также в своей работе NF Web Application Firewall (NF WAF)могут использовать нейросети и различные индикаторы атак.

В случае обнаружения вредоносных запросов NF Web Application Firewall (NF WAF) может выполнить следующие действия: удалить из запроса опасные данные по аналогии с тем, как антивирус пытается лечить зараженные файлы, также запрос может быть заблокирован целиком. Также возможна блокировка источника атаки на сетевом уровне, то есть, блокировка всех обращений с данного IP-адреса.

### <span id="page-6-0"></span>**1.2 Системные требования**

# **Операционная система Windows**

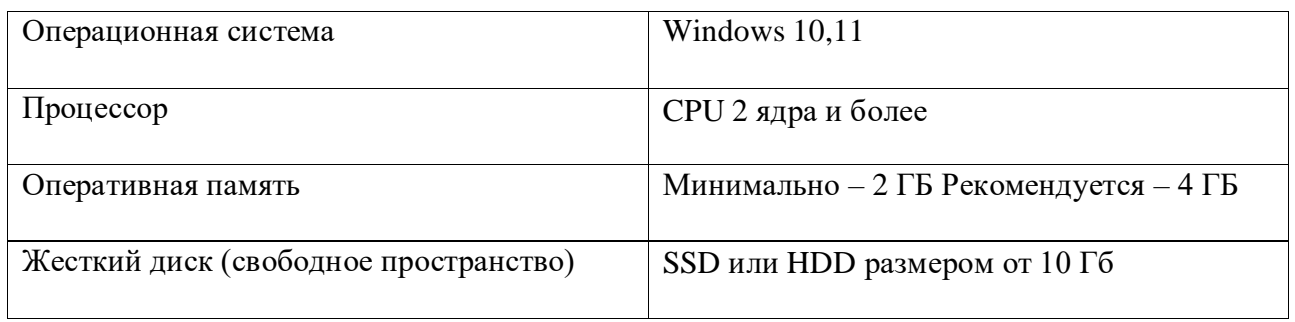

# **Операционная система Linux**

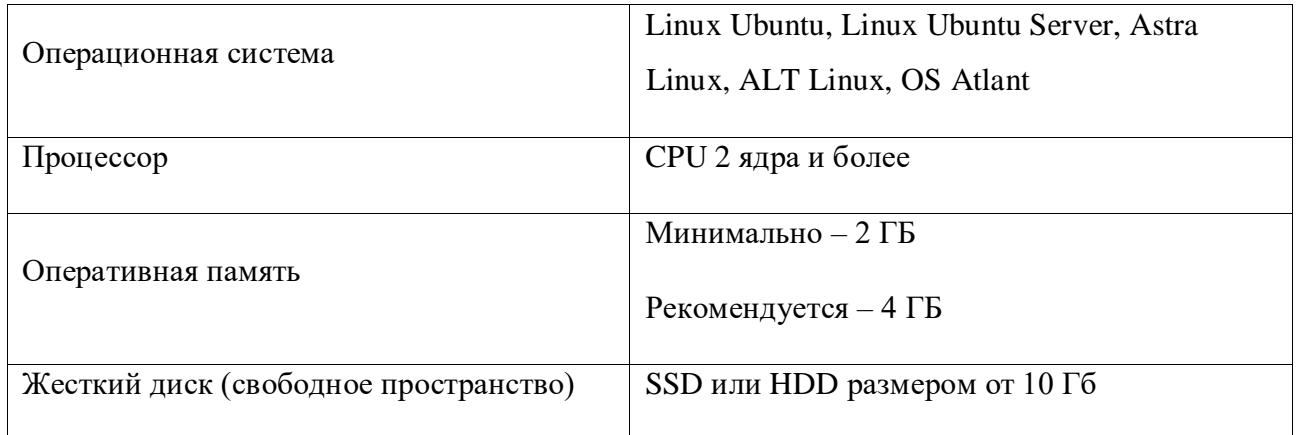

### **2. Список дистрибутивов ПО NF Web Application Firewall (NF WAF)**

<span id="page-7-0"></span>Список дистрибутивов ПО NF Web Application Firewall (NF WAF)представлен в таблице 2.

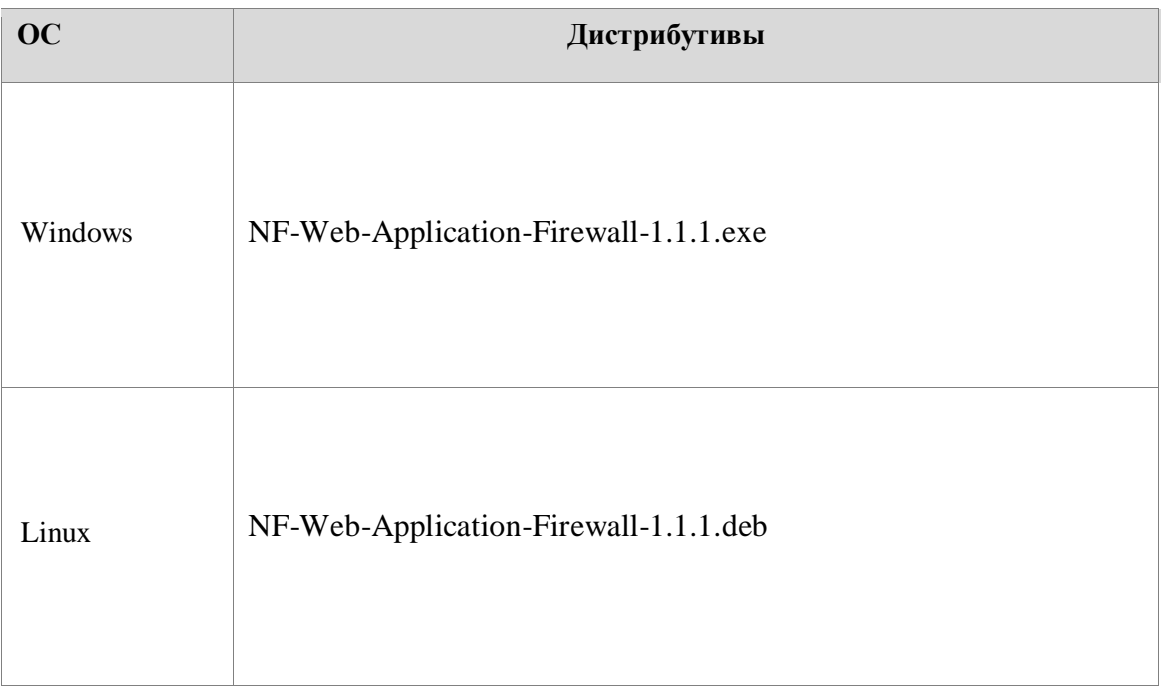

Таблица 2 – Список дистрибутивов ПО NF Web Application Firewall (NF WAF)

#### **2.1 Установка ПО NF Web Application Firewall (NF WAF) на ОС Windows**

<span id="page-8-0"></span>Для установки ПО NF Web Application Firewall (NF WAF) на ОС Windows разместите файл дистрибутива в локальной папке и запустите его выполнение двойным щелчком левой кнопки мыши.

На экране появится окно лицензионного соглашения - Рисунок 2.

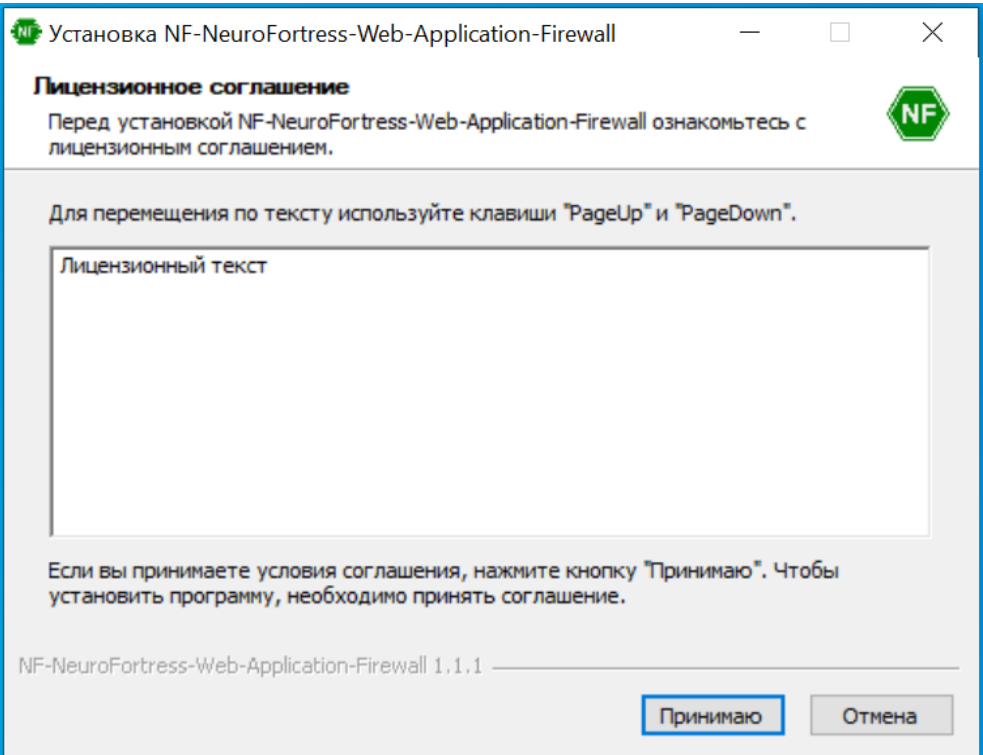

Рисунок 2 – Лицензионное соглашение ПО NF Web Application Firewall (NF WAF)

После ознакомления с соглашением, нажмите **Принимаю**. После чего на вашем экране появится окно с возможностью выбора опции установки - Рисунок 3. Выберите левым щелчком мыши пункт **Только для меня (Имя пользователя)** и затем нажмите **Далее**.

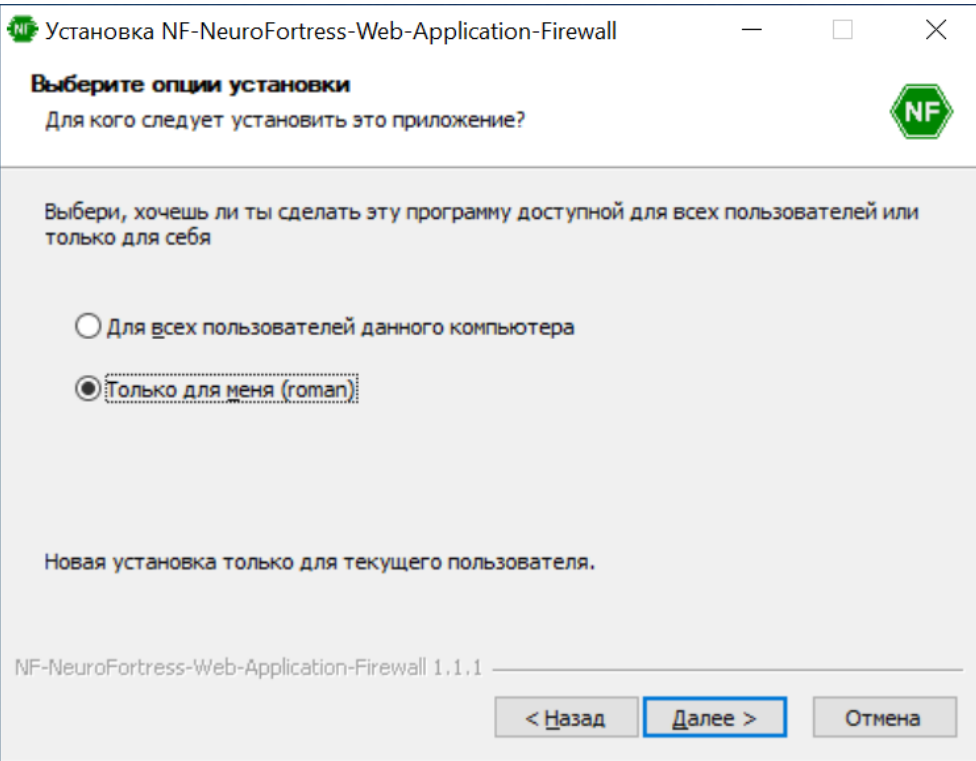

Рисунок 3 – Окно выбора опции установки

Затем перед вами появится окно выбора папки для установки ПО NF Web Application Firewall (NF WAF) - Рисунок 4. Для продолжения установки нажмите **Далее.**

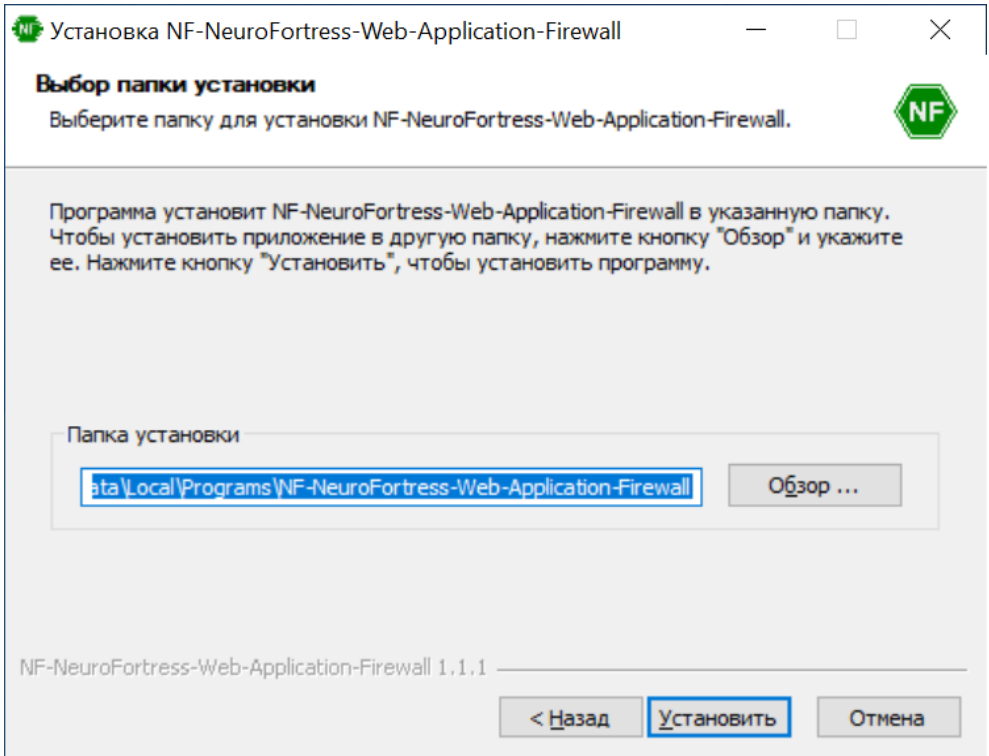

Рисунок 4 – Окно выбора папки установки.

После чего производится установка ПО NF Web Application Firewall (NF WAF) - Рисунок 5.

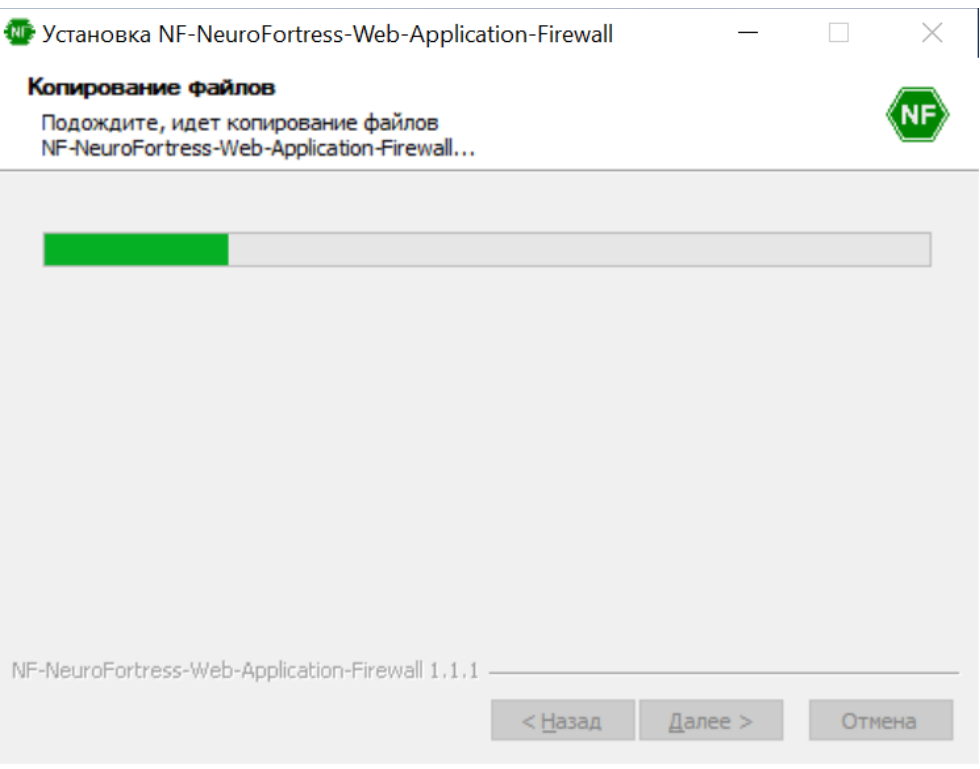

Рисунок 5 – Окно установки ПО NF Web Application Firewall (NF WAF)

После установки ПО NF Web Application Firewall (NF WAF), перед вами появится окно завершения установки - Рисунок 6. Нажмите **Готово**, чтобы завершить установку приложения и запустить ПО NF Web Application Firewall (NF WAF).

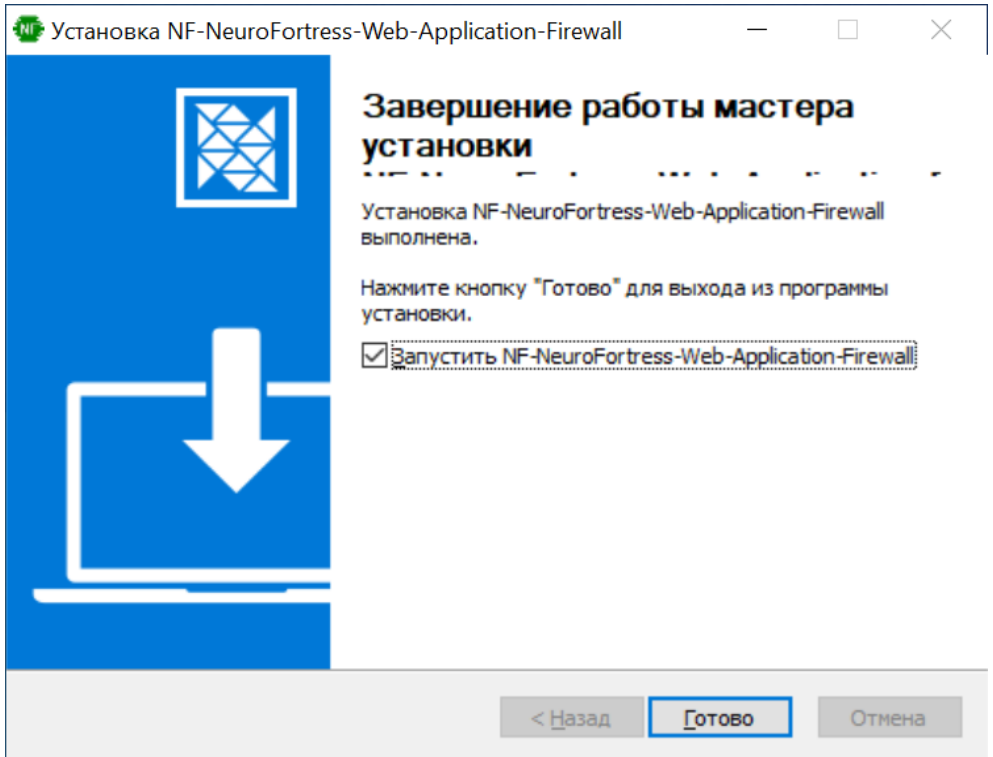

Рисунок 6 – Окно завершения установки ПО NF Web Application Firewall (NF WAF)

#### **2.2 Установка ПО NF Web Application Firewall (NF WAF) на ОС Linux**

<span id="page-12-0"></span>Для установки ПО NF Web Application Firewall (NF WAF) на ОС Linux разместите файл дистрибутива в локальной папке и запустите его выполнение двойным щелчком мыши.

На экране появится окно **Открыть с помощью…** – Рисунок 7. Щелчком мыши выбрать **Установка приложений**, после чего нажать **Открыть**.

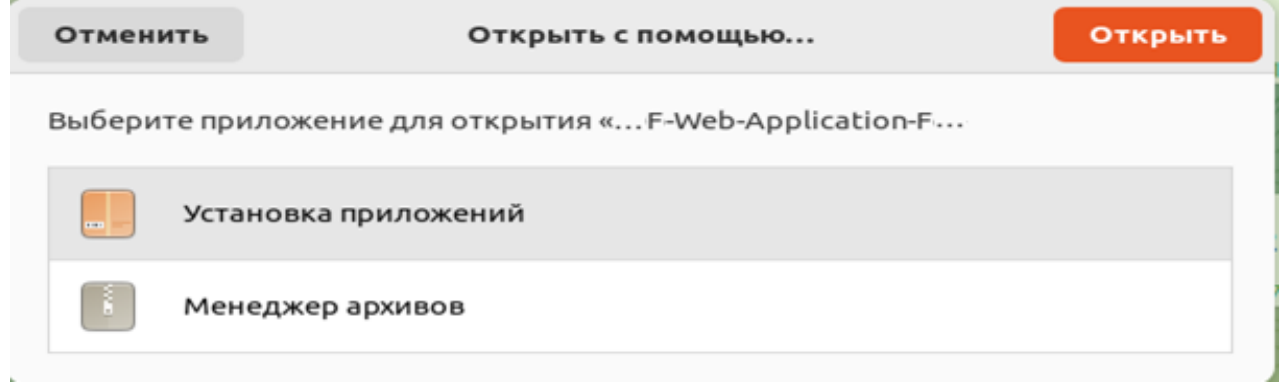

Рисунок 7 – Установка ПО NF Web Application Firewall (NF WAF) на ОС Linux

Затем на экране появится окно – Рисунок 7.1, на котором щелчком мыши необходимо выбрать **Установить**. После чего программа установится на Ваш компьютер.

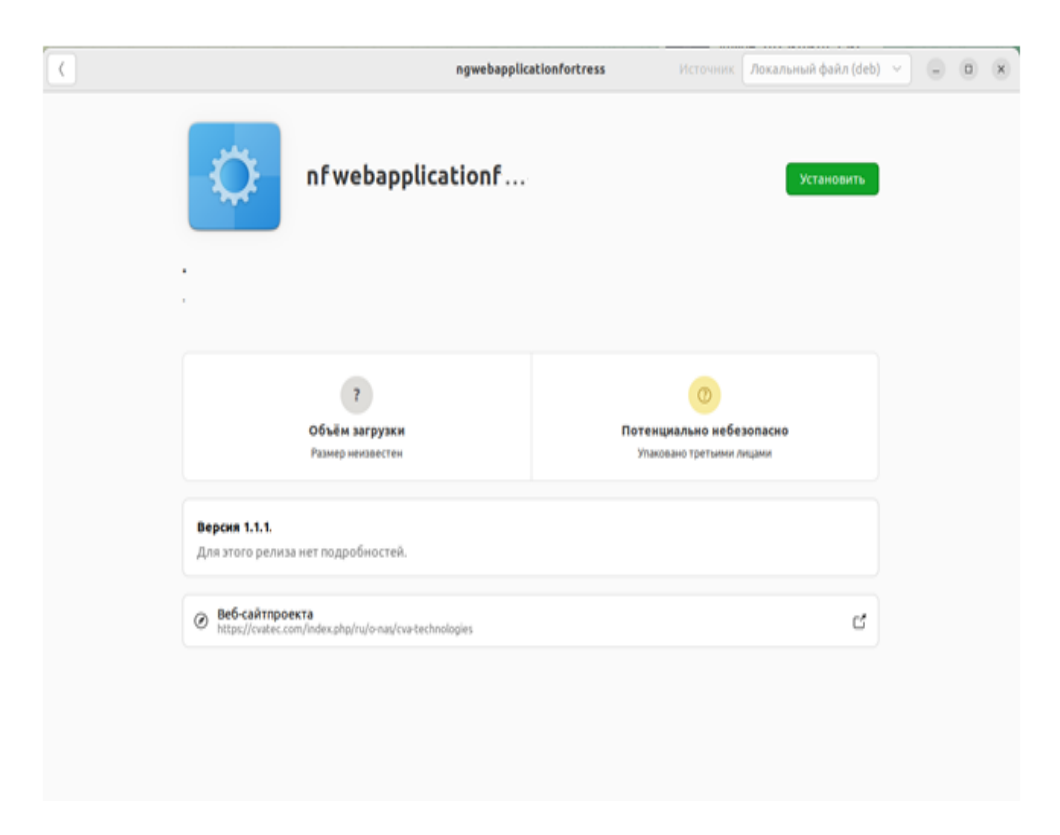

Рисунок 7.1 – Установка ПО NF Web Application Firewall (NF WAF) на ОС Linux

#### <span id="page-13-0"></span>**3. Использование ПО NF Web Application Firewall (NF WAF)**

#### **3.1 Первый запуск ПО NF Web Application Firewall (NF WAF)**

<span id="page-13-1"></span>При первом запуске ПО NF Web Application Firewall (NF WAF) - появится окно ввода адреса сервера – Рисунок 8. (адрес должен быть получен в рамках договора с Поставщиком)

Щелчком левой кнопки мыши нажать на текстовое поле **Введите API** и затем вписать в это поле API адрес сервера. После ввода API адреса нажать **Проверить**. После нажатия поле подсветится зелёным цветом, после чего требуется нажать **Далее**.

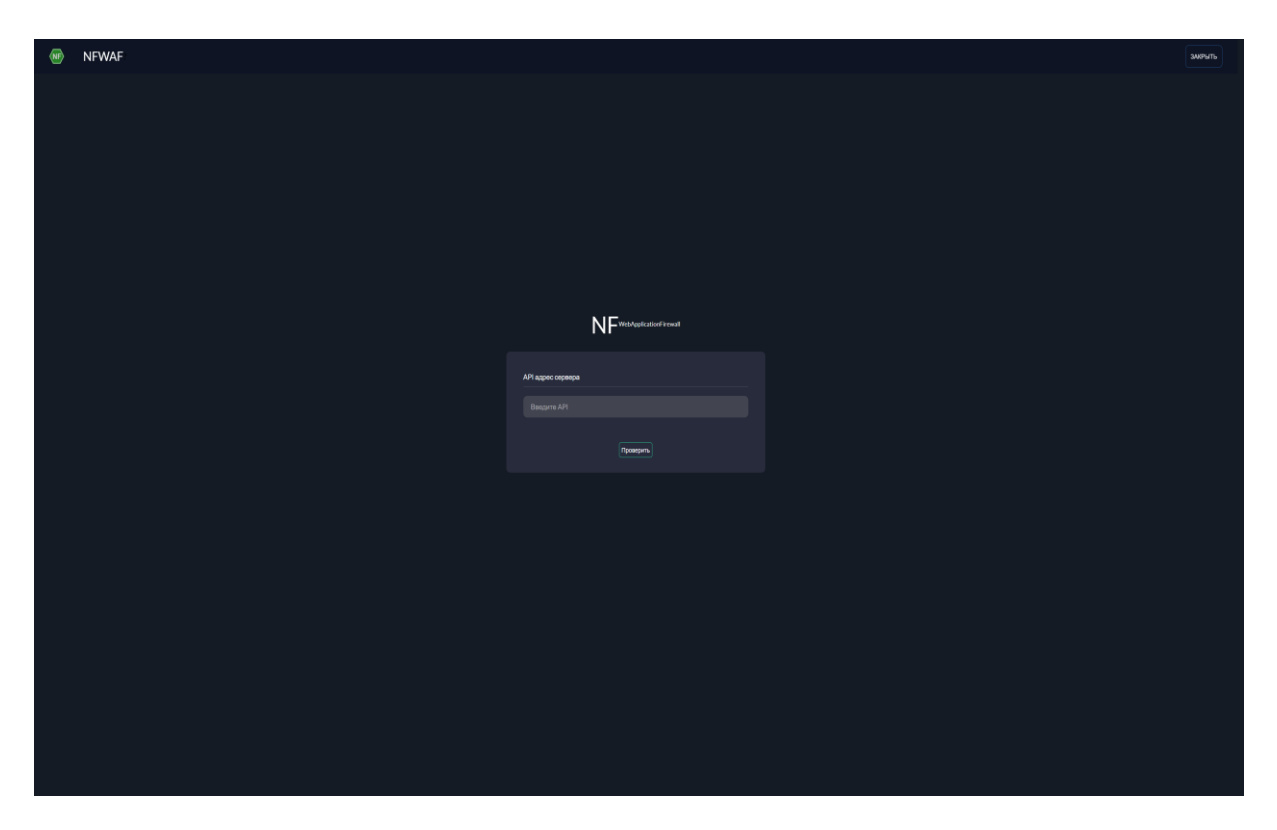

Рисунок 8 – Окно ввода API адреса сервера

#### **3.2 Авторизация в ПО NF Web Application Firewall (NF WAF)**

<span id="page-14-0"></span>После ввода API адреса сервера и местоположения появится окно авторизации в ПО NF Web Application Firewall (NF WAF) – Рисунок 9. Левым щелчком мыши необходимо сначала нажать на текстовое поле **Имя пользователя** ввести имя пользователя, а затем левым щелчком мыши нажать на текстовое поле **Пароль** и ввести его (имя пользователя и пароль должны быть получены в рамках договора с Поставщиком). После ввода данных, левым щелчком мыши нажать на кнопку **Войти**.

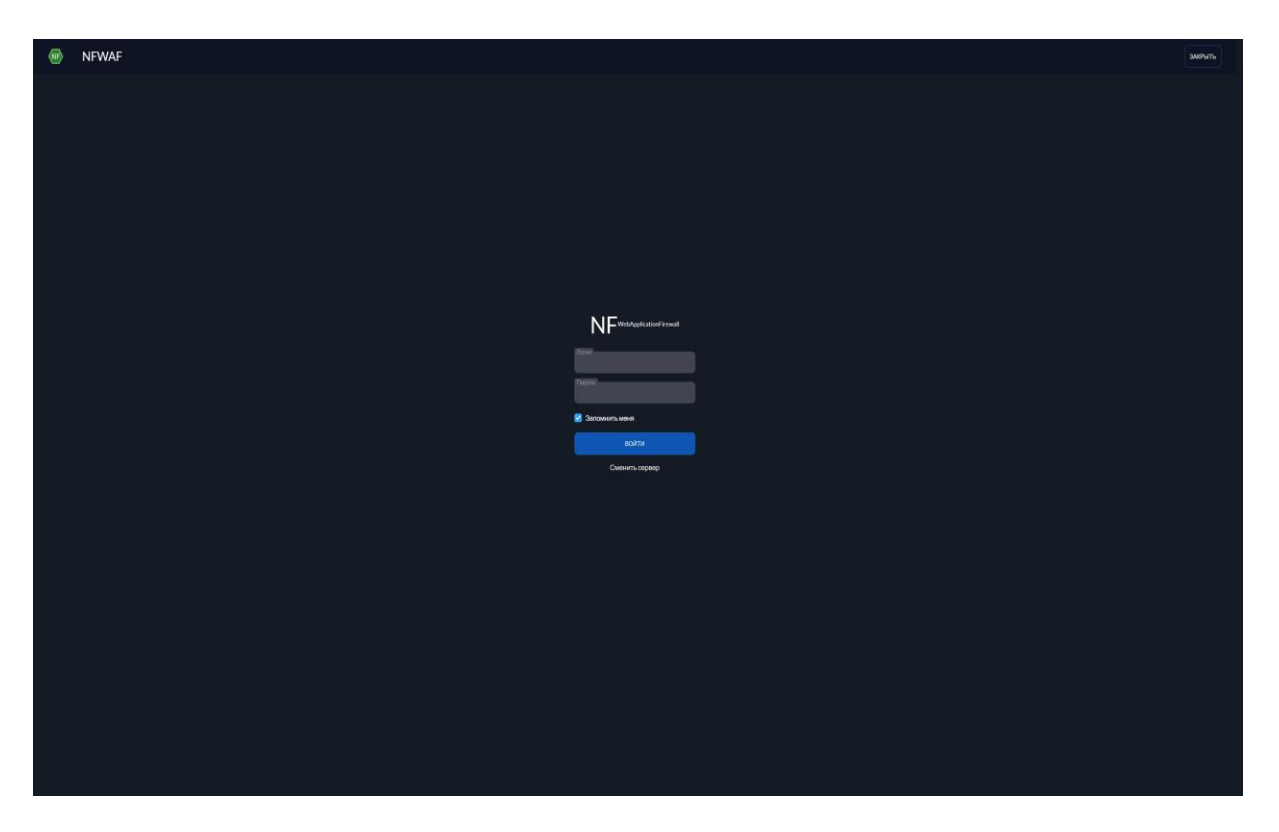

Рисунок 9 – Окно авторизации ПО NF Web Application Firewall (NF WAF)

После чего Вы автоматически попадёте на главный экран ПО NF Web Application Firewall (NF WAF) – Рисунок 10.

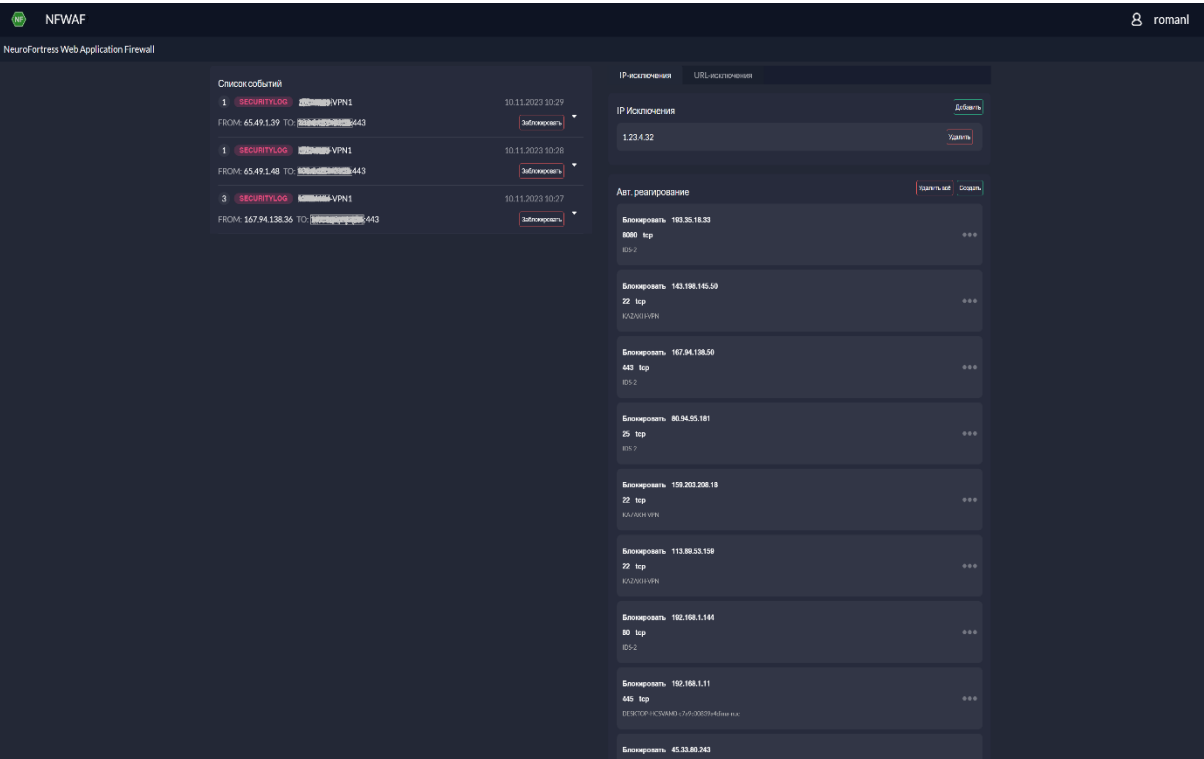

Рисунок 10 – Главный экран ПО NF Web Application Firewall (NF WAF)

#### <span id="page-16-0"></span>**4. Удаление NF Web Application Firewall (NF WAF)**

### **4.1 Удаление ПО NF Web Application Firewall (NF WAF) на ОС Windows**

<span id="page-16-1"></span>Для удаления ПО NF Web Application Firewall (NF WAF) на ОС Windows необходимо выполнить следующие действия:

1. В меню **Пуск** (см. Рисунок 12) выберите **Параметры**.

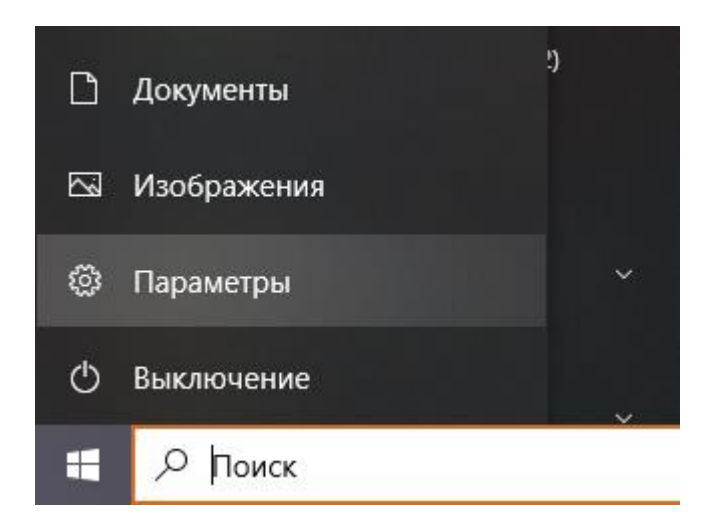

Рисунок 12 – Пункт **Параметры** в меню **Пуск** ОС Windows 10

2. В открывшемся окне **Параметры Windows** (см. Рисунок 13) выберите пункт **Приложения**.

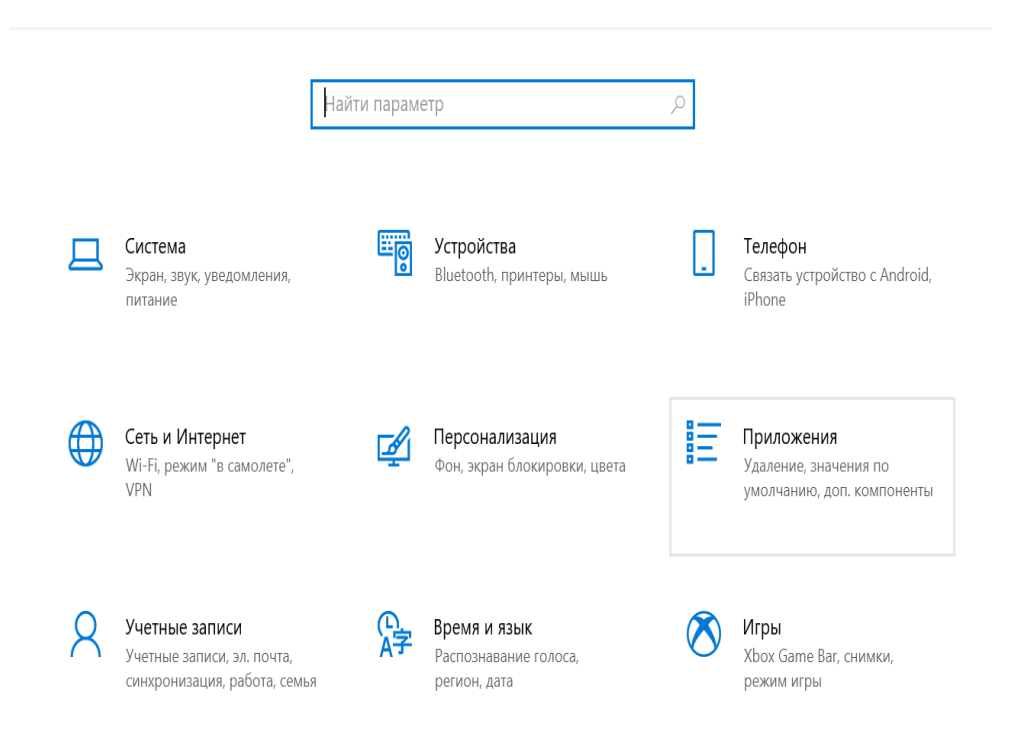

### Рисунок 13 – Окно Параметры Windows 10

3. В окне **Приложения** (см. Рисунок 14) на вкладке **Установленные приложения** в строке поиска введите «NGXDR», нажмите на название, а затем – на кнопку **Удалить**.

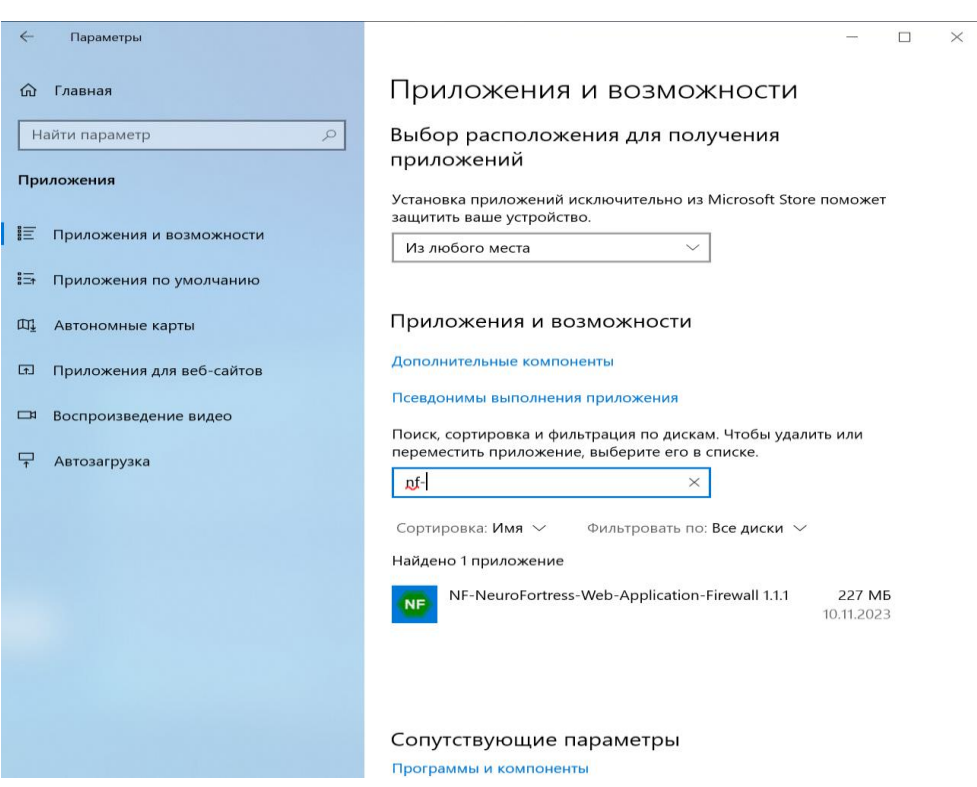

Рисунок 14 – ПО NF Web Application Firewall (NF WAF) на вкладке Приложения и возможности

4. Отобразится предупреждение об удалении приложения и его файлов. Нажмите на кнопку **Удалить** в предупреждении.

После чего откроется деинсталлятор ПО NF Web Application Firewall (NF WAF) – Рисунок 15, в котором левым щелчком мыши нужно нажать **Далее**.

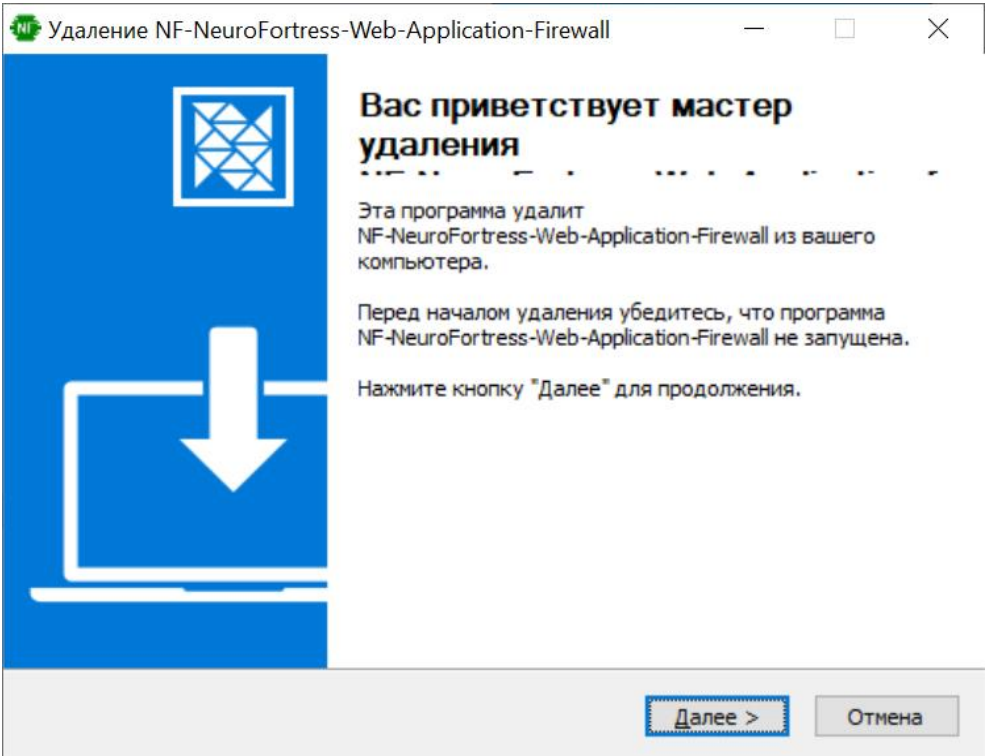

Рисунок 15 – Окно деинсталляции

После чего ПО NF Web Application Firewall (NF WAF) удалится и появится окно завершение деинсталляции – Рисунок 16. Чтобы закрыть это окно, необходимо левым щелчком мыши нажать на **Готово**.

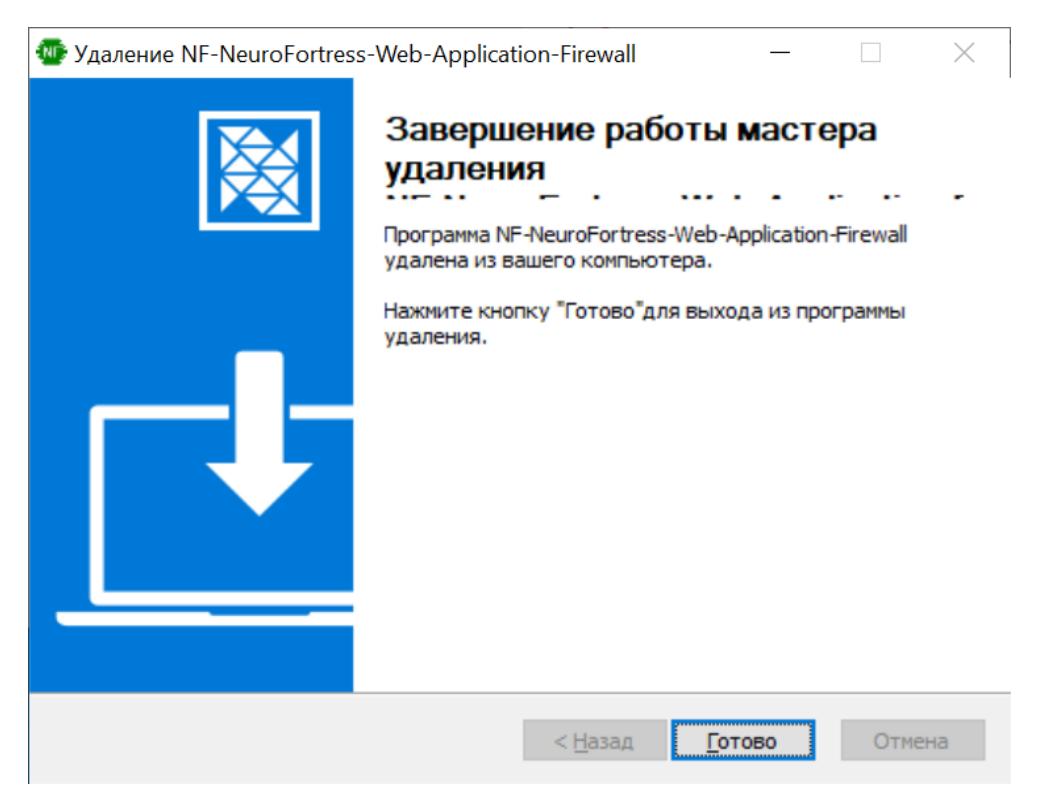

Рисунок 16 – Окно завершения деинсталляции

#### **4.2 Удаление ПО NF Web Application Firewall (NF WAF) на ОС Linux**

<span id="page-19-0"></span>Для удаления ПО NF Web Application Firewall (NF WAF) на ОС Linux необходимо выполнить следующие действия:

1. В меню Linux двойным левым щелчком мыши нажать на ярлык Ubuntu Sofrware, чтобы открыть менеджер приложений.

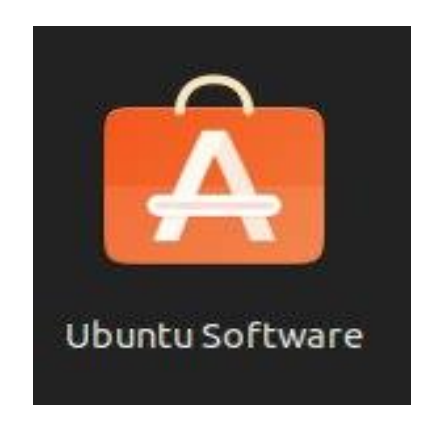

Рисунок 17 – Ярлык ПО Ubuntu Software

2. В открывшемся приложении, необходимо найти строку с названием nfwebapplicationfirewall, после чего левым щелчком мыши нажать на кнопку Удалить.

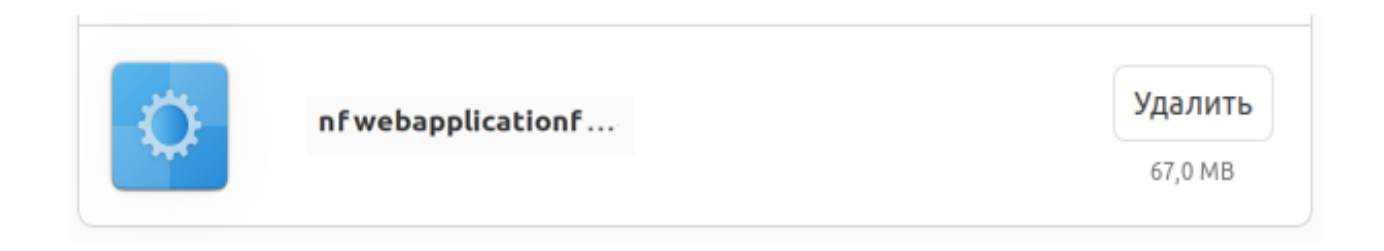

Рисунок 16 – Удаление ПО NF Web Application Firewall (NF WAF)на ОС Linux

### <span id="page-20-0"></span>**5. Техническая поддержка**

Контактная информация службы технической поддержки

ООО «Сивиэй Технолоджиес» CVA Technologies в случае возникновения вопросов, неописанных в данном руководстве:

- Адрес электронной почты: vav@cvatec.com
- Телефон: 8-900-130-3-666.